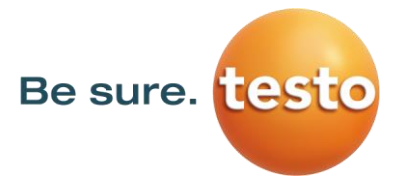

# **Firmware-Update Testo Wärmebildkameras**

**Gerätesoftware Update-Anweisung für die Wärmebildkameras**

- **testo 865, testo 868, testo 871, testo 872**
- **testo 870**
- **testo 883**
- **testo 885, testo 890**

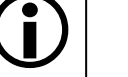

## **Bitte beachten Sie!**

Systemvoraussetzungen für das Firmware Update:

- Betriebssystem: Microsoft Windows™ 10 (32 bit / 64 bit)
- USB 2.0
- Aktuelle Version der Analysesoftware **IRSoft**

Sollten Sie Fragen zum Firmware-Update haben, so können Sie gerne hierzu mit dem Testo-Service Kontakt aufnehmen.

Servicerufnummern und Kontaktdaten finden Sie im Internet unter:

**[www.testo.com](http://www.testo.com/)**

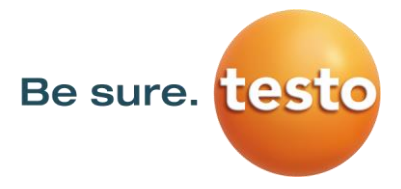

#### **1. Download der \*.exe-Datei**

Zum Update der Firmware benötigen Sie jeweils die Daten der aktuellen Firmware-Version. Laden Sie hierzu die jeweilige Datei von der Testo-Website herunter [www.testo.com/irsoft.](http://www.testo.com/irsoft)

**testo 865, testo 868, testo 871, testo 872 firmware-testo-865-872.exe testo 870 firmware-testo-870.exe testo 883 firmware-testo-883.exe testo 885, testo 890 firmware-testo-885-890.exe**

#### **2. Entpacken der Firmwaredaten**

Per Doppelklick auf die heruntergeladene Datei wird diese entpackt. Nun erhalten Sie die jeweilige Datei für das Update

**testo 865, testo 868, testo 871, testo 872** *FW\_T87x\_VX.XX.bin* **testo 870 FW\_T870\_VX.XX.bin testo 883** *FW\_T883\_VX.XX.bin* **testo 885, testo 890** *FW\_T885T890\_VX.XX.bin*

#### **3. Vorbereitung der Wärmebildkamera**

- 1) Vollständig geladenen Akku einsetzen.
- 2) Kamera einschalten und warten bis die Firmware vollständig gestartet ist.
- 3) USB-Kabel mit dem Computer und der Kamera verbinden.

### **4. Firmware-Update ausführen**

- 1) IRSoft starten und *Kamera/Konfiguration* auswählen.
	- Das Fenster *Kameraeinstellungen* wird angezeigt.

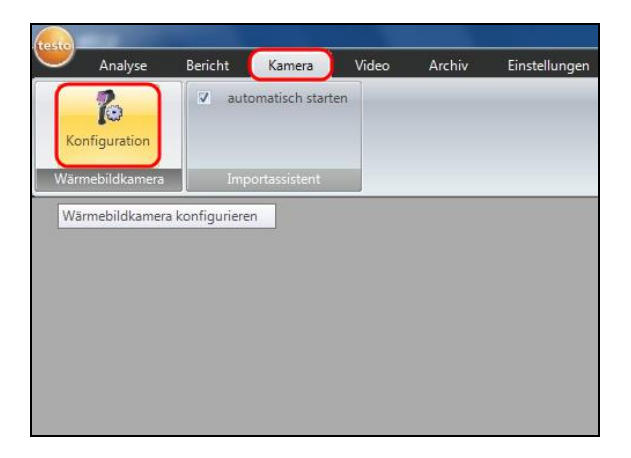

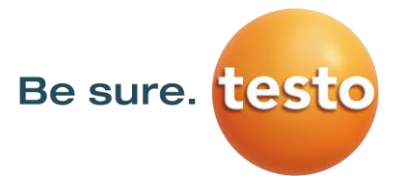

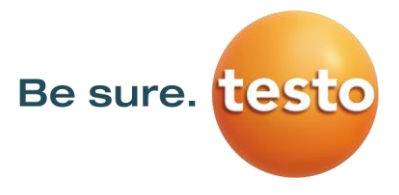

- 2) *Geräteeinstellungen/Firmware Update …* auswählen.
	- Der *Öffnen-Dialog* wird angezeigt.

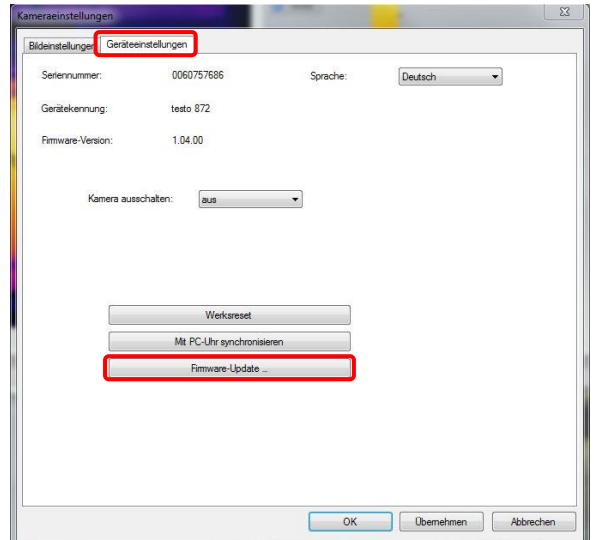

- 3) Die **jeweilige Firmwaredatei**, siehe Punkt 2, auswählen und mit *Öffnen* bestätigen.
	- Das Firmware Update wird durchgeführt.
	- Die Kamera führt automatisch einen Neustart durch.

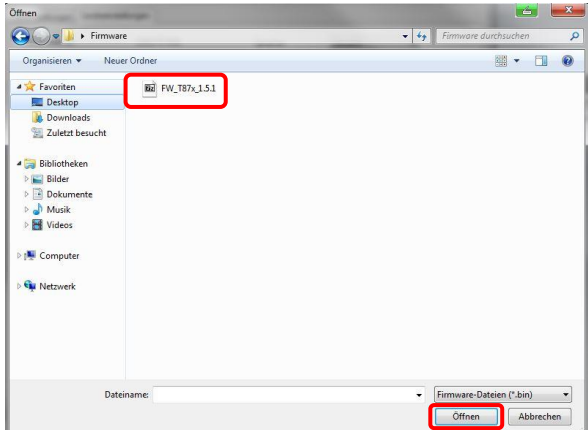

Unter Umständen zeigt die Kamera die Meldung an: "Firmware Update finished. Please restart the device", führt aber nicht automatisch einen Neustart durch.

#### **Vorgehen in diesem Fall:**

- 1) Ca. 10 Sekunden warten und die Kamera ausschalten.
- 2) Ca. 3 Sekunden warten und die Kamera wieder einschalten.
	- ➢ Beim Start wird nun die aktuelle Firmware-Version angezeigt.